# **Instrucciones de Automatrícula de Primer y Segundo Ciclo. 2015/16**

# ULTIMA HORA

Una vez aprobado el Decreto de Tasas para el curso académico 2015/16 por la Comunidad de Madrid, se ha procedido al recálculo de su matrícula.

A partir del 31 de julio todos los alumnos podrán obtener el recibo accediendo al Portal de Servicios [\(http://miportal.urjc.es](http://miportal.urjc.es)), debiendo abonar la cantidad correspondiente del primer pago según la modalidad elegida, sea pago único, pago fraccionado o beca, en cualquier sucursal de Bankia o del Banco Santander.

Para cualquier aclaración se puede poner en contacto con su Secretaría o con el CATA, a través del teléfono 91 488 93 93.

Les recordamos que la Universidad permanecerá cerrada del 1 al 23 de agosto**.**

#### **Introducción**

La matriculación en la Universidad Rey Juan Carlos se realiza a través de Internet en un único periodo de matrícula para todos los alumnos, **durante el mes de julio, a partir del 21 de julio**. Los alumnos tendrán que matricularse de todas las asignaturas que quieran cursar durante el año académico.

Una vez que accedan al sistema, **los alumnos de nuevo ingreso** deberán introducir en la pantalla de identificación sus datos de identificación iniciales: **documento de identidad** (DNI, NIE, Pasaporte, etc.) como **usuario** , y su **fecha de nacimiento** como **clave inicial** precedida de una f, con el siguiente formato "**fddmmyyyy** " (ej. para 01/06/1980 sería f01061980). La primera vez que se acceda el sistema obligará a modificar su clave inicial, debiendo acceder con la nueva clave a partir de ese momento.

Una vez finalizada la automatrícula, se le notificará al alumno en su cuenta de correo personal, en un plazo de 72 horas, el usuario y clave que constituyen la cuenta dominio único URJC, que los alumnos emplearán para acceder a los distintos servicios informáticos de la universidad en su actividad académica cotidiana; sustituyendo a la cuenta inicial.

Los **alumnos de cursos superiores** deberán acceder **con su cuenta habitual** de dominio único.

Una vez realizada la automatrícula, si el alumno no está conforme con la misma, podrá realizar **una sola solicitud de modificación**, justificando la causa, en dos plazos establecidos: hasta el **30 de septiembre** (para asignaturas del primer y segundo semestre) **o del 1 al 15 de febrero** (para asignaturas del segundo semestre).

Los alumnos que se matriculen en titulaciones cuyos planes de estudio se encuentran en extinción, tendrán que tener en cuenta la normativa existente a este respecto**.**

#### **1 - PANTALLA DE BIENVENIDA**

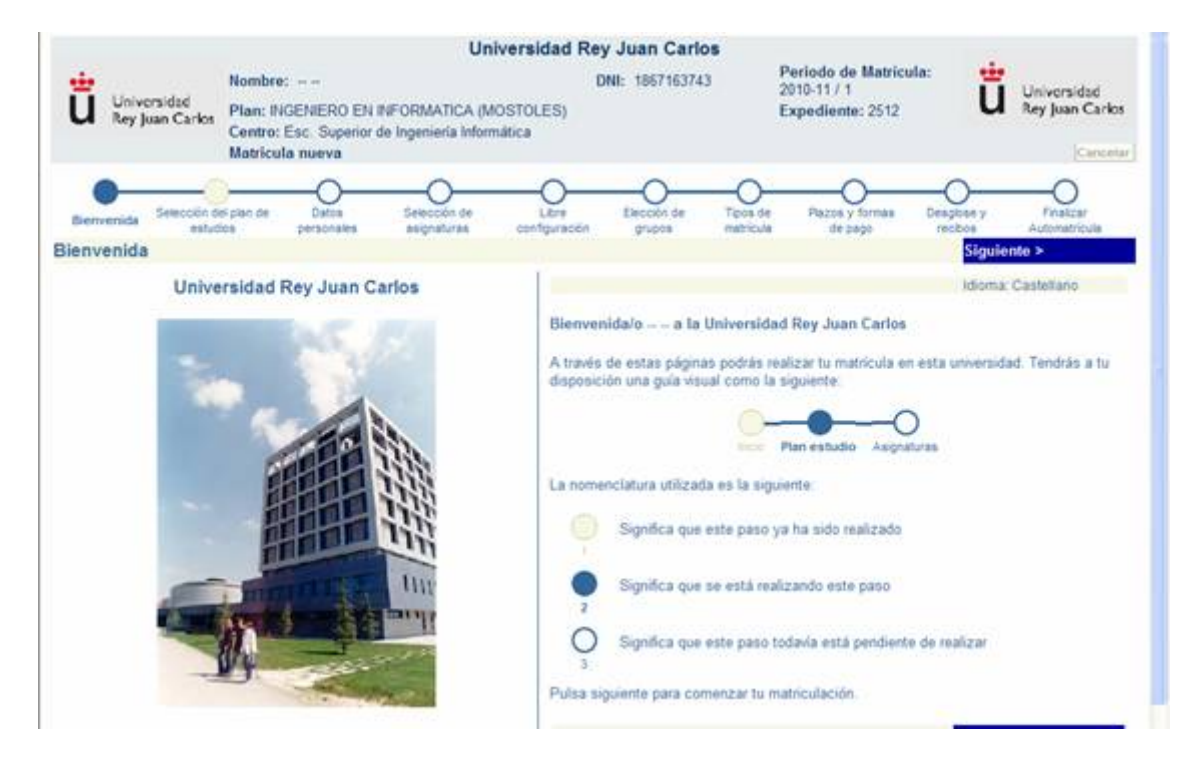

En esta pantalla aparece el nombre y apellidos, el DNI y el curso en el que está realizando la automatrícula. Para continuar deberá pulsar el botón siguiente.

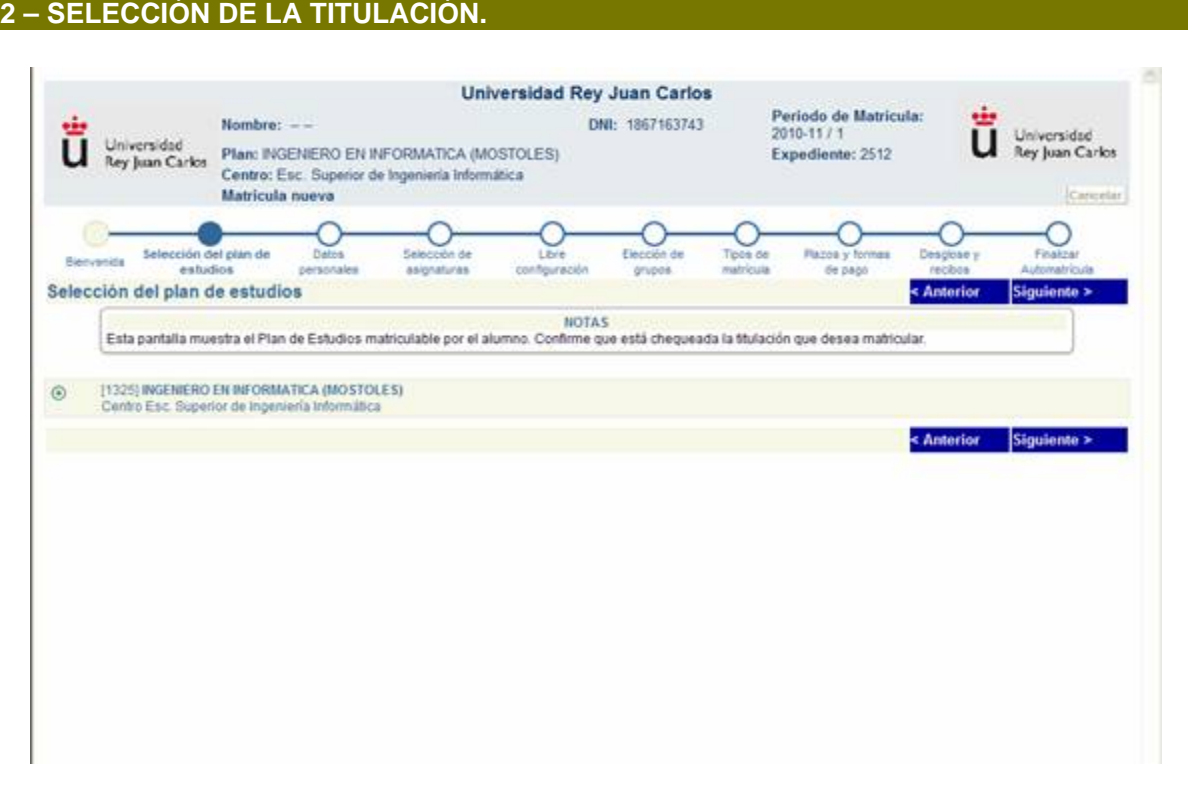

Esta pantalla muestra las titulaciones matriculables por el alumno en caso de haber sido admitido en más de un plan. En caso de que solo muestre una seleccionada por defecto, deberá comprobar que la titulación es correcta y pulsar siguiente para continuar.

#### **3 – DATOS PERSONALES.**

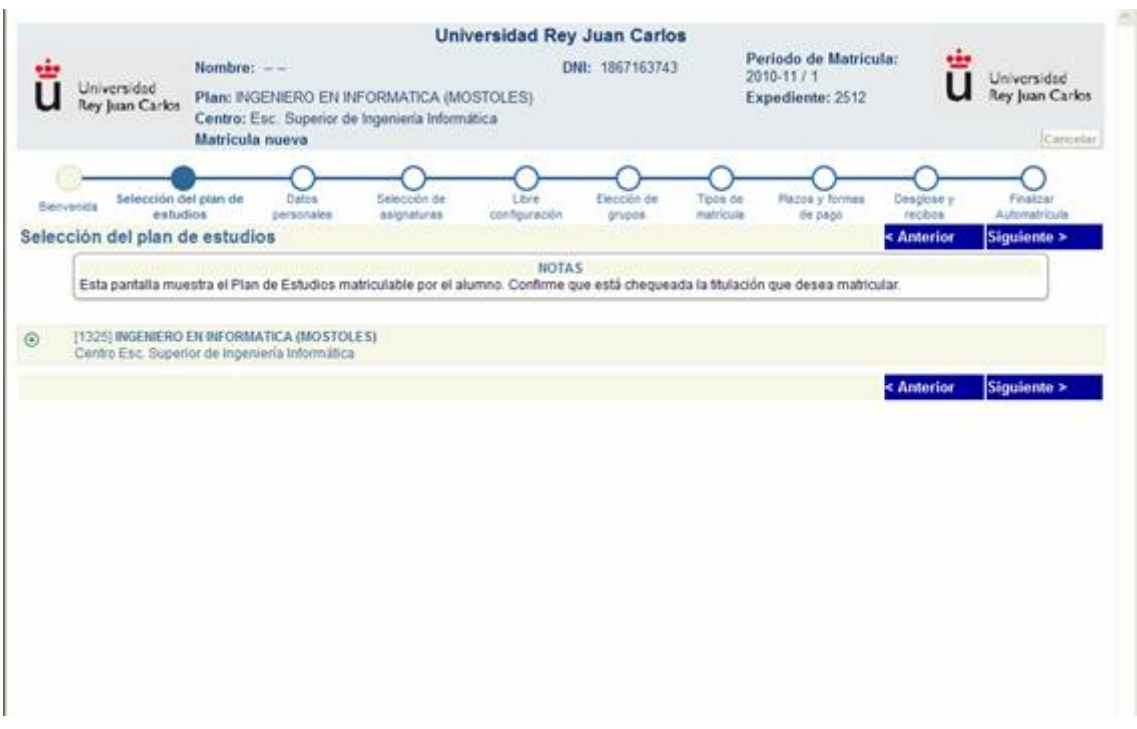

En esta pantalla, el alumno tendrá que cumplimentar **TODOS** sus datos personales. Aparecerán los datos facilitados en la solicitud y que se encuentran grabados en la aplicación de alumnos. Si los datos del domicilio familiar coinciden con los datos del domicilio durante el curso, se podrán copiar con el botón **Copiar domicilio familiar** a **domicilio durante el curso**. No se podrá continuar con el proceso de matriculación si no se cumplimentan todos los campos obligatorios que aparecen en rojo.

## **4 – SELECCIÓN DE ASIGNATURAS.**

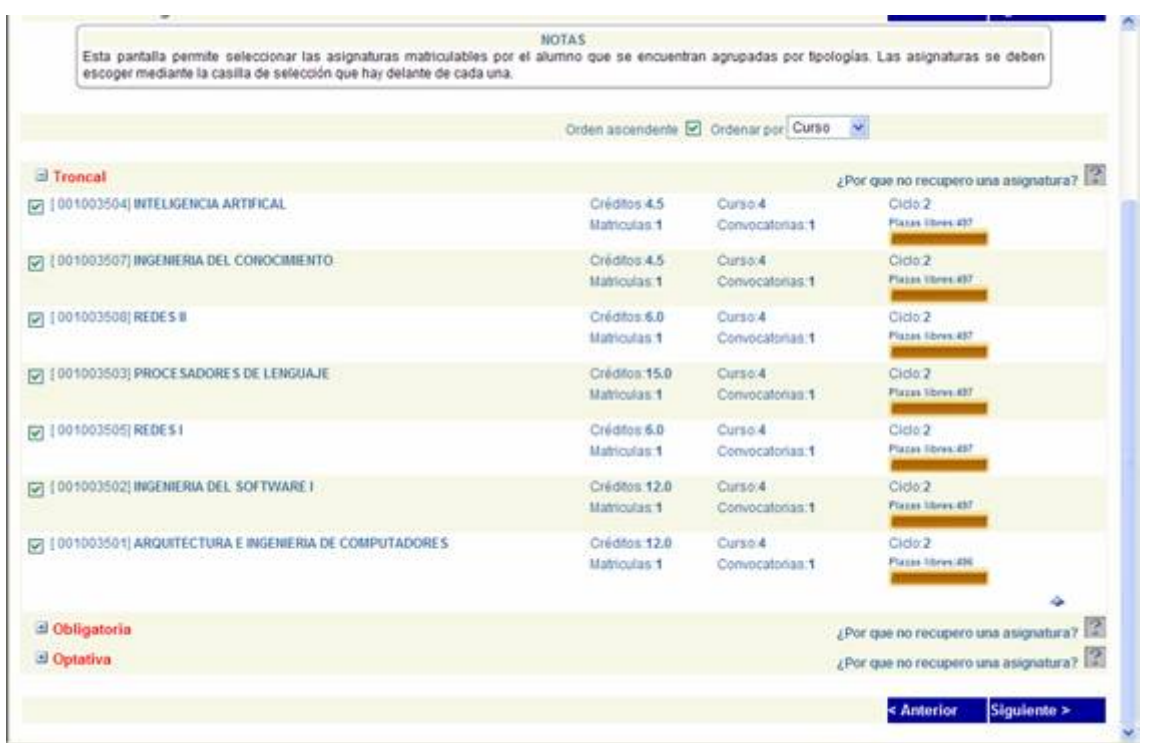

Esta pantalla muestra las asignaturas matriculables por el alumno, asignaturas que se encuentran agrupadas por tipologías. Para seleccionar las asignaturas se tendrá que desplegar el listado según la tipología de las asignaturas y seleccionar aquellas que se desea matricular. Una vez seleccionadas todas las que el alumno quiere matricular, éste deberá pulsar el botón Siguiente para continuar con la automatrícula.

Si es un alumno de **nuevo ingreso** de **Segundo Ciclo** deberá matricular obligatoriamente los Complementos de Formación con todas las asignaturas de cuarto o sólo los Complementos de Formación.

### **5 – ELECCIÓN DE ASIGNATURAS DE LIBRE ELECCIÓN**

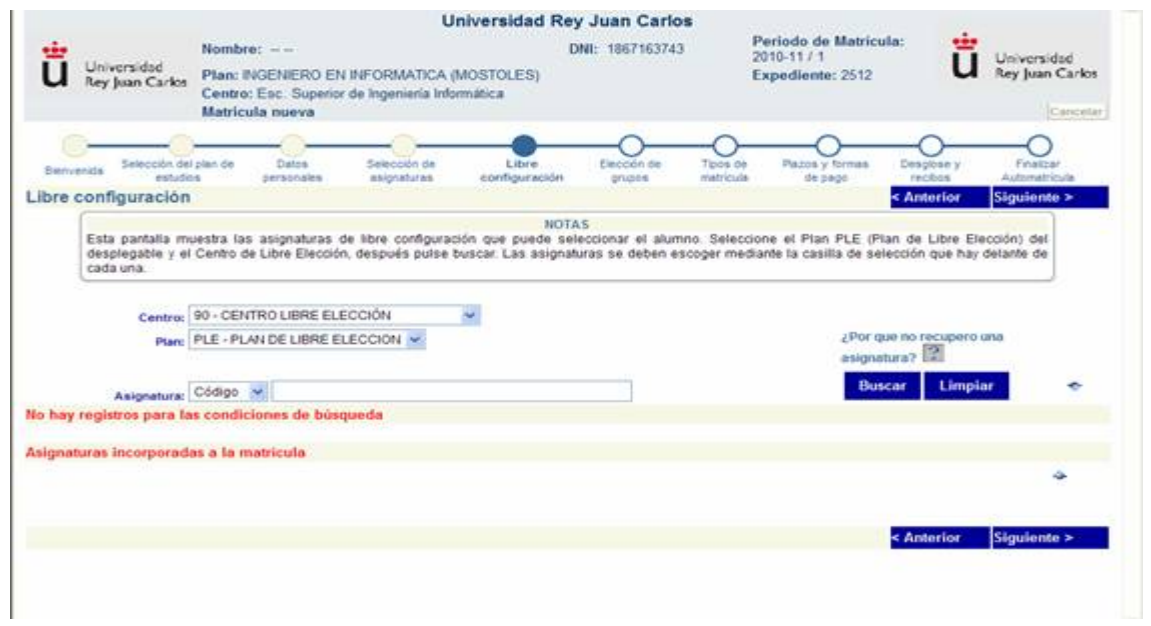

En esta pantalla deberá seleccionar las asignaturas de Libre Elección, para ello seleccionará el centro Libre Elección pinchando el desplegable y el plan de Libre Elección. Después deberá pulsar Buscar. Sólo se podrán cubrir los créditos de libre elección matriculando las asignaturas de **ACTIVIDADES EXTRACURRICULARES: CULTURALES, DEPORTIVAS Y OTRAS**.

# **6 - RESUMEN Y ELECCIÓN DE GRUPOS.**

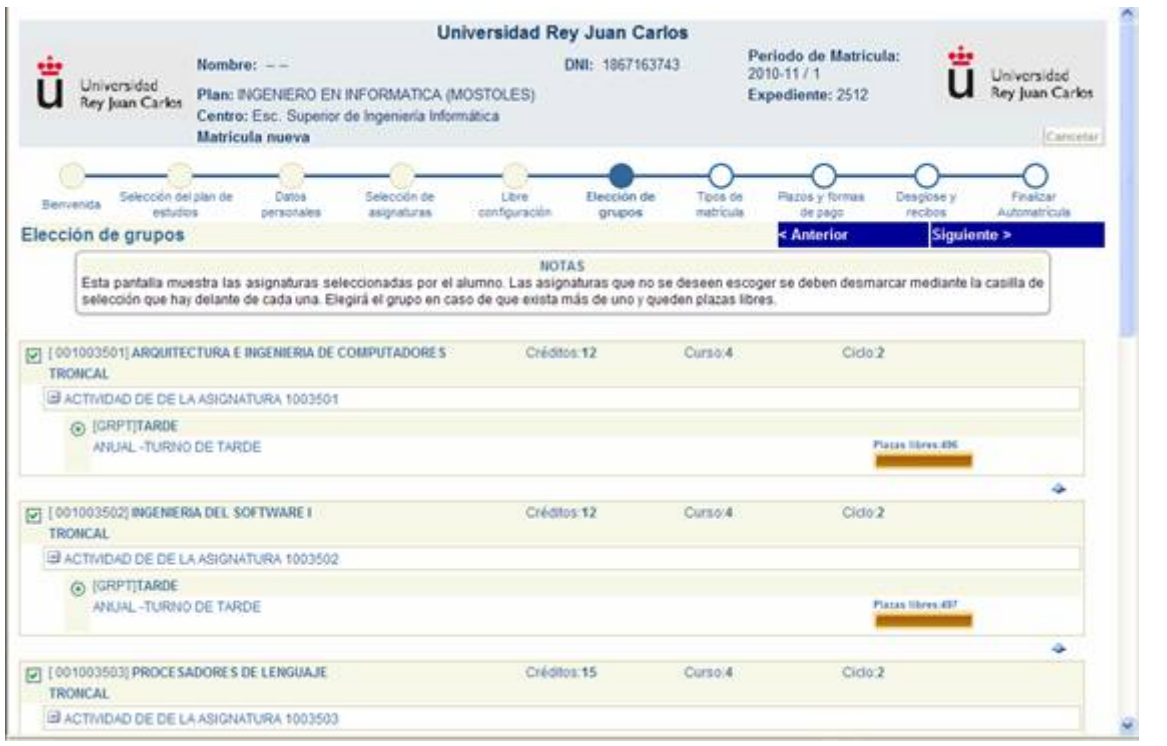

En esta pantalla aparecerán todas las asignaturas seleccionadas por el alumno. En ella podrá elegir el grupo y turno en caso de que exista más de uno y queden plazas libres.

## **7 – TIPOS DE MATRÍCULA.**

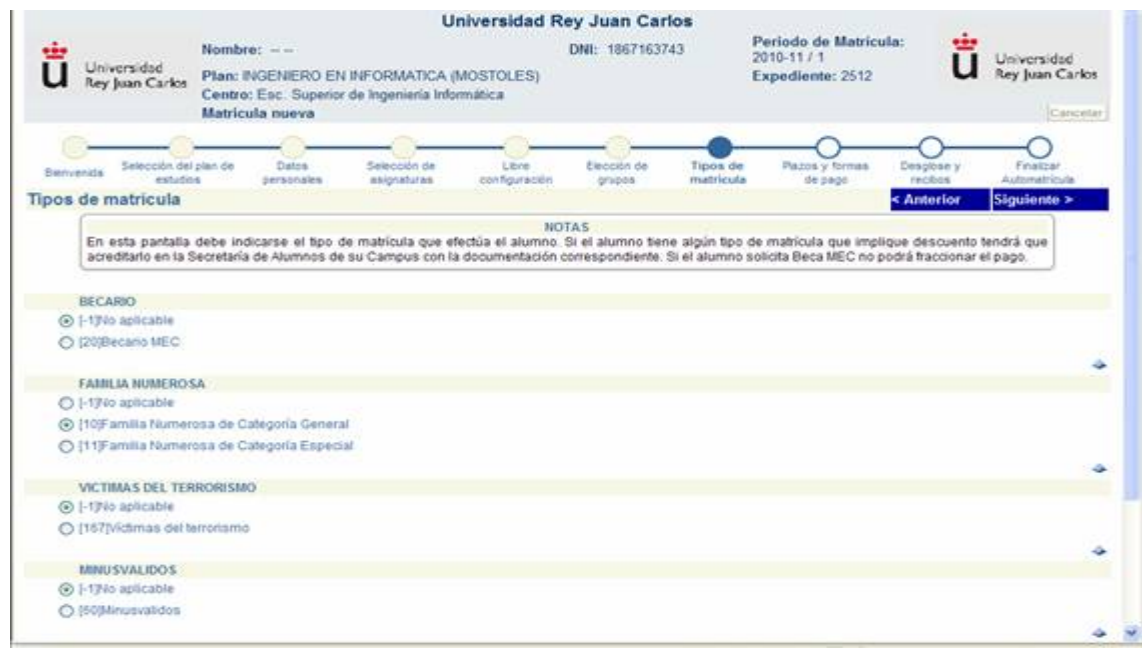

En esta pantalla debe indicarse el tipo de matrícula que realiza el alumno. Por defecto, aparecerá marcado el tipo de matrícula Ordinaria. Si el alumno tiene algún tipo de matrícula que implique descuento, tendrá que señalarlo en la automatrícula y posteriormente acreditarlo en la Secretaría de Alumnos de su Centro con la documentación correspondiente antes del 30 de septiembre.

En la automatrícula bastará con indicar el tipo de matrícula que corresponda en cada caso.

Los alumnos que soliciten beca, y que posteriormente no se les conceda, deberán abonar los importes correspondientes a su matrícula antes del 5 de abril.

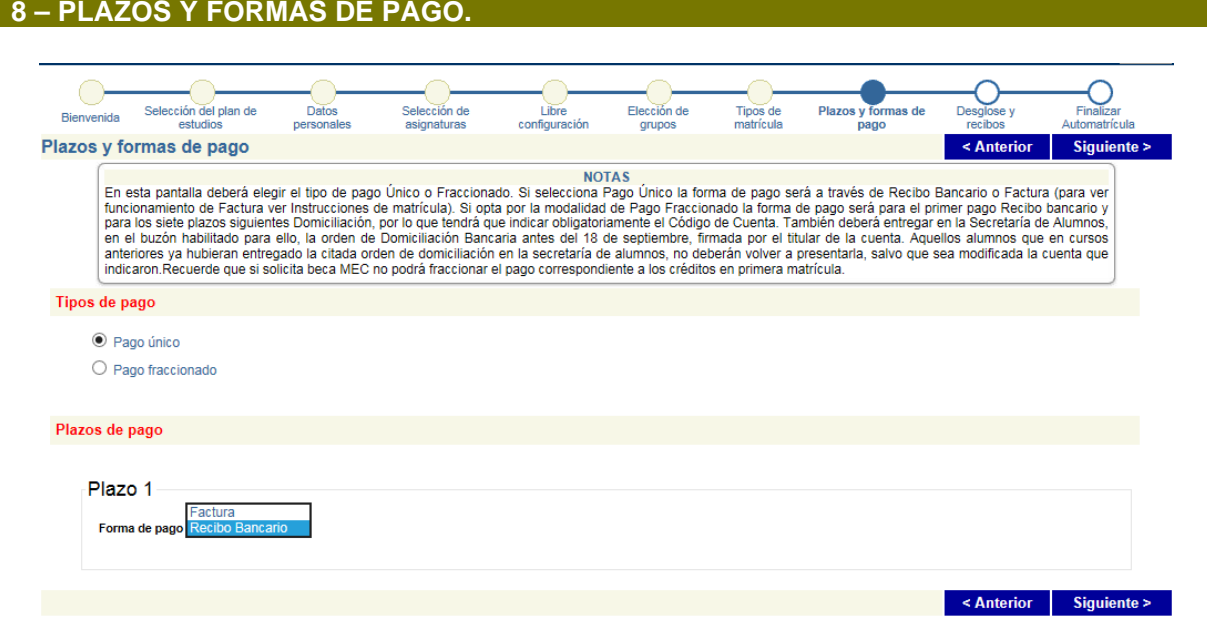

En esta pantalla el alumno deberá indicar el tipo de pago que desea elegir, PAGO ÚNICO o PAGO FRACCIONADO.

Si elige **PAGO ÚNICO,** la forma de pago será a través de **RECIBO BANCARIO o FACTURA.**

En caso de elegir **FACTURA**, el alumno debe tener en cuenta que el recibo se expide a nombre del alumno, si la matrícula la abona una empresa o institución, la expedición de dicha factura se deberá solicitar mediante un formulario, dentro del plazo que figura en el recibo. El formulario se podrá descargar desde la página web de la Universidad y lo entregará en cualquier registro de la Universidad**.**

Una vez solicitada la **FACTURA** no se puede utilizar el recibo para realizar el pago. En caso de haber realizado ya el pago de la matrícula sólo se podrá emitir un certificado de ingreso, en ningún caso una factura.

Si elige **PAGO FRACCIONADO**, el primer plazo será a través de **RECIBO BANCARIO** y el resto en siete plazos **entre octubre y abril, que deberá domiciliar.**

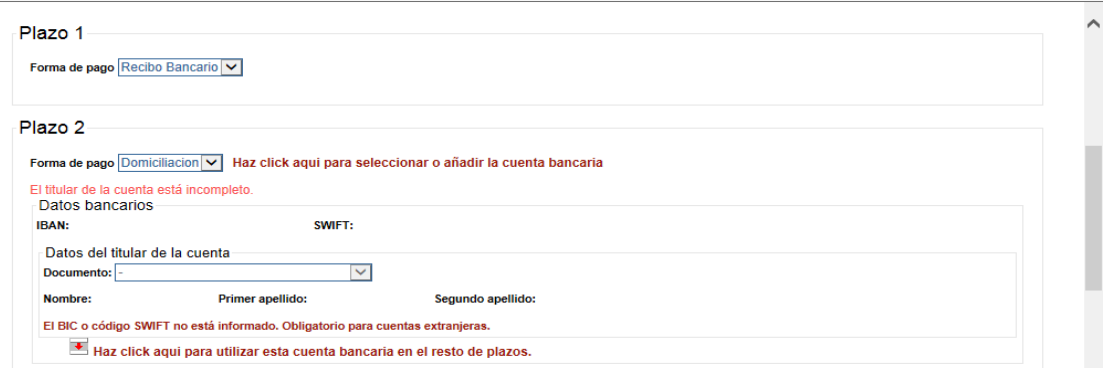

El alumno tiene que tener en cuenta que a la hora de elegir PAGO FRACCIONADO, para poder indicar el número de cuenta, deberá pinchar en el **PLAZO 2** la opción que indica *"Haz click aquí para seleccionar o añadir la cuenta bancaria***".**

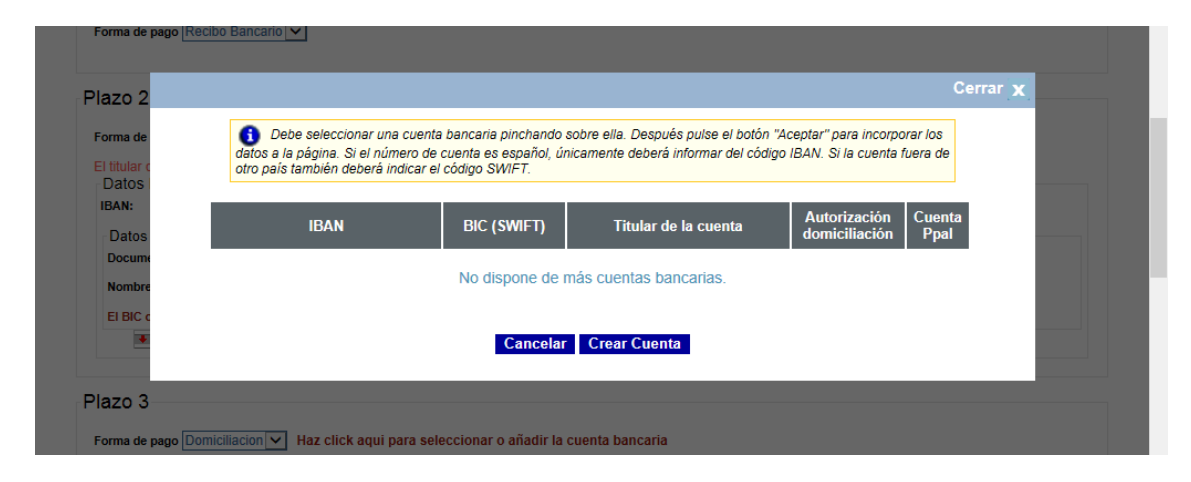

Para informar de una nueva cuenta bancaria, el alumno debe pinchar en **"***Crea Cuenta***"**.

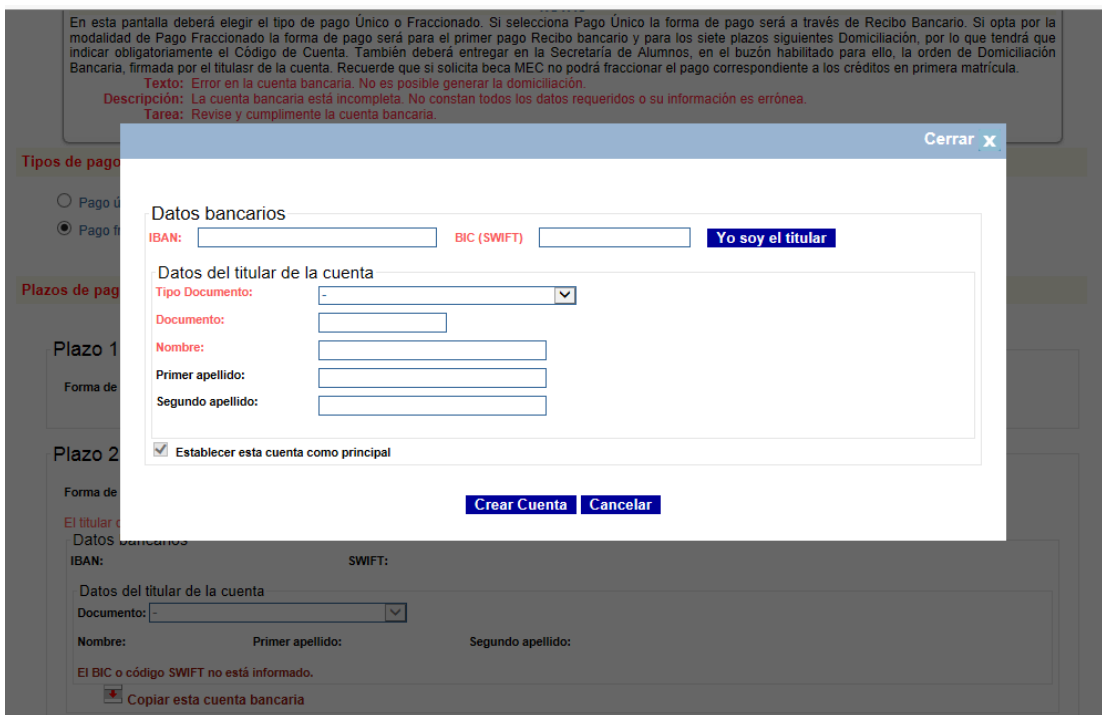

En esta pantalla el alumno deberá indicar el número de la cuenta bancaria en la que quiere se le haga el cobro de la matrícula, rellenando el código IBAN, para cuentas bancarias españolas, y el código SWIFT, únicamente si la cuenta bancaria es extranjera. También es obligatorio que se identifique al titular de la cuenta que se ha indicado en la parte superior. Una vez rellenados todos los campos obligatorios, el alumno debe señalar **"***Crear Cuenta***"**.

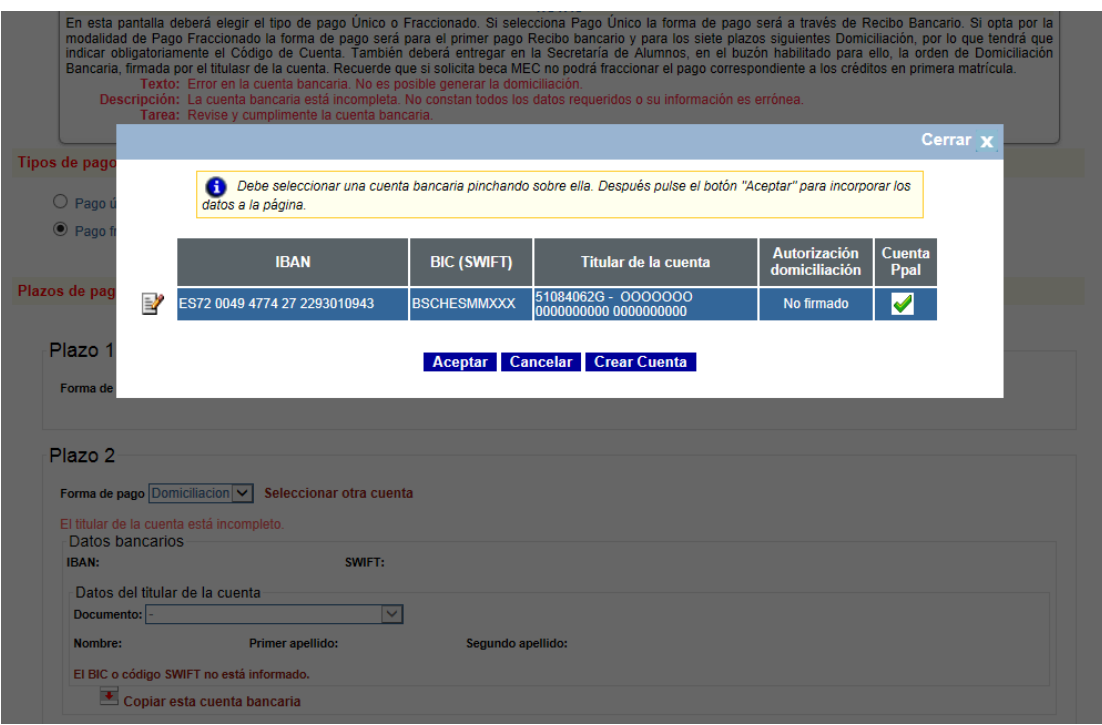

Una vez dada de alta la cuenta, deberá comprobar que los datos indicados son correctos, y si es así, deberá pinchar en **"***Aceptar***".**

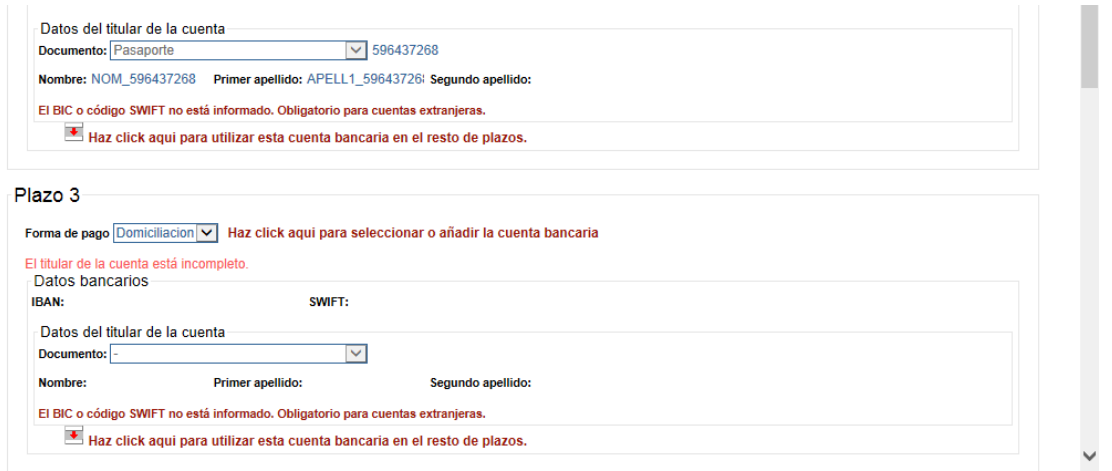

Si quiere que el resto de plazos se le pasen por el mismo número de cuenta indicado con anterioridad, debe señalarlo en *"Haz click aquí [para utilizar esta cuenta bancaria en el resto de plazos."](javascript:duplicarCuenta(8,2))*. Si por el contrario quiere cambiar el número debe realizar volver a realizar los pasos indicados anteriormente.

Los alumnos que soliciten pago fraccionado tendrán que estar pendientes de que el cobro se realiza entre el 1 y 5 de cada mes, en la cuenta indicada, con normalidad en los periodos establecidos.

Si el alumno solicita Beca, no podrá fraccionar el pago en los créditos en 1ª matrícula.

Con la forma de pago RECIBO BANCARIO tendrá que acudir a cualquier sucursal de Bankia o del Banco Santander para efectuar el ingreso.

Los alumnos con beca denegada, en el momento de su denegación, deberán abonar el importe correspondiente a su matrícula, y siempre antes del 5 de abril.

#### **9 – DESGLOSE Y RECIBOS**

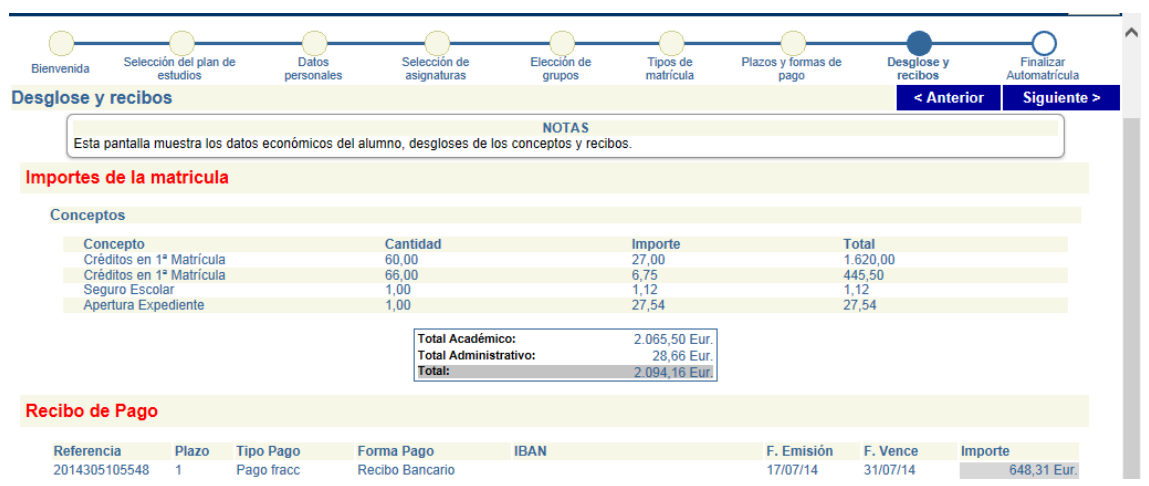

Esta pantalla muestra el desglose económico de la matrícula del alumno.

## **10 – FINALIZAR AUTOMATRÍCULA.**

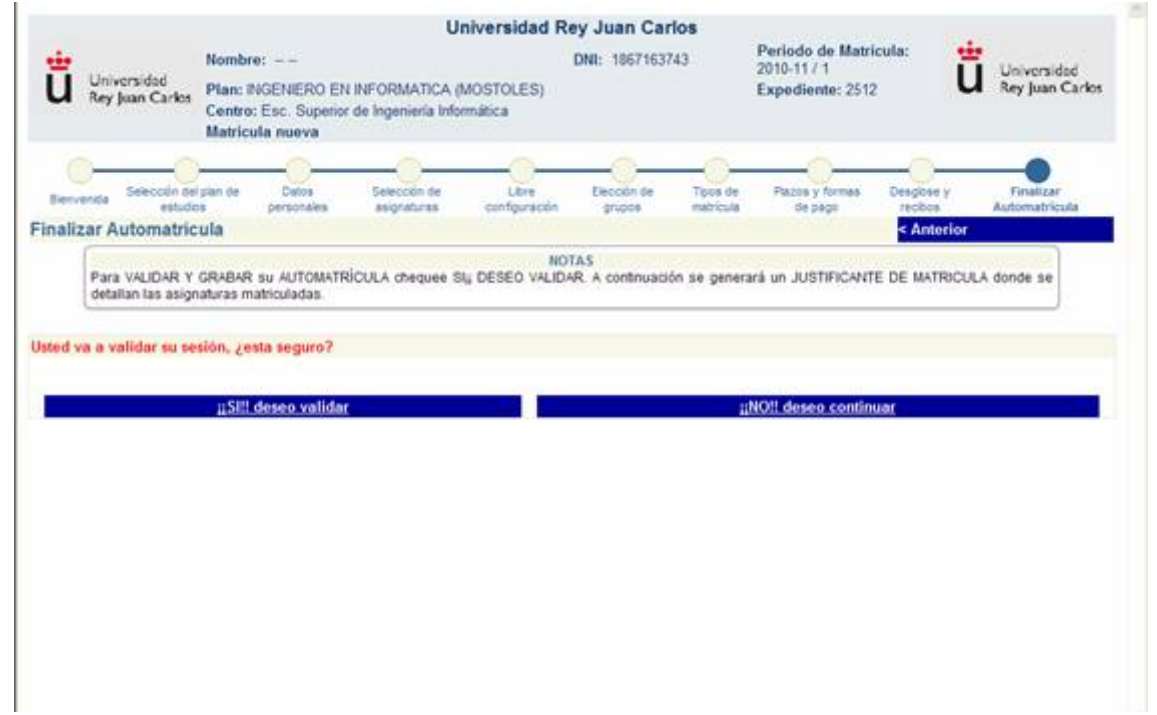

Para validar la matrícula deberá seleccionar la opción **Finalizar Automatrícula.** 

Tras haber pasado por cada una de las pantallas de la automatrícula, el alumno podrá **VALIDAR/GRABAR LA MATRÍCULA** e **IMPRIMIR** el recibo.

Para ello bastará con chequear la opción **SÍ!! DESEO VALIDAR.** 

En el caso de que el alumno no quiera abandonar la automatrícula tendrá que pulsar el botón **NO!! DESEO CONTINUAR**, y su automatrícula no se cargará en el sistema y no se matriculará.

**11 – IMPRESIÓN DE CARTA DE PAGO.**

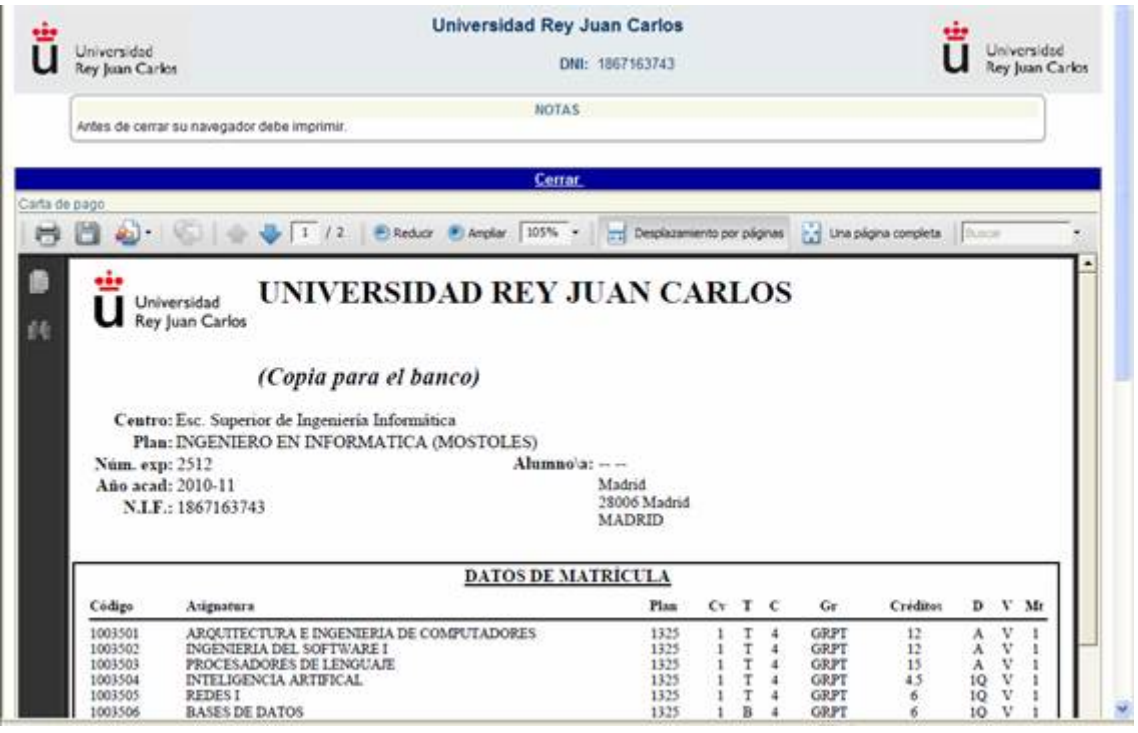

El alumno deberá imprimir dos copias de la carta de pago una para el interesado, que deberá guardar durante todo el curso académico, y otra para la entidad colaboradora.

Todos los alumnos que después de validar su automatrícula no hubiesen podido imprimir su recibo, lo haya extraviado, etc., podrán obtenerlo de nuevo accediendo al Portal de Servicios [\(http://miportal.urjc.es\)](http://miportal.urjc.es/) y seleccionando el enlace de MIS RECIBOS, donde podrán imprimir de nuevo las dos copias de la carta de pago.

#### **11 – IMPRESIÓN DE MANDATO DE ORDEN DE DOMICILIACION.**

Según establece la normativa SEPA (reglamento 260/2012 del Parlamento Europeo y del Consejo) todo aquel alumno que tenga los recibos domiciliados debe presentar un mandato de orden de domiciliación. **Dicho mandato se imprimirá junto con el primer recibo de pago**, y deberá ser **firmado por el titular de la cuenta** a la que se ha solicitado la domiciliación, y **depositado en los buzones habilitados para ello en las Secretarías de Alumnos antes del 18 de septiembre**.

**Aquellos alumnos que en cursos anteriores** ya hubieran entregado la citada orden de domiciliación en su secretaría de alumnos, **no deberán volver a presentarla, salvo haya una modificación en la cuenta que indicaron**.

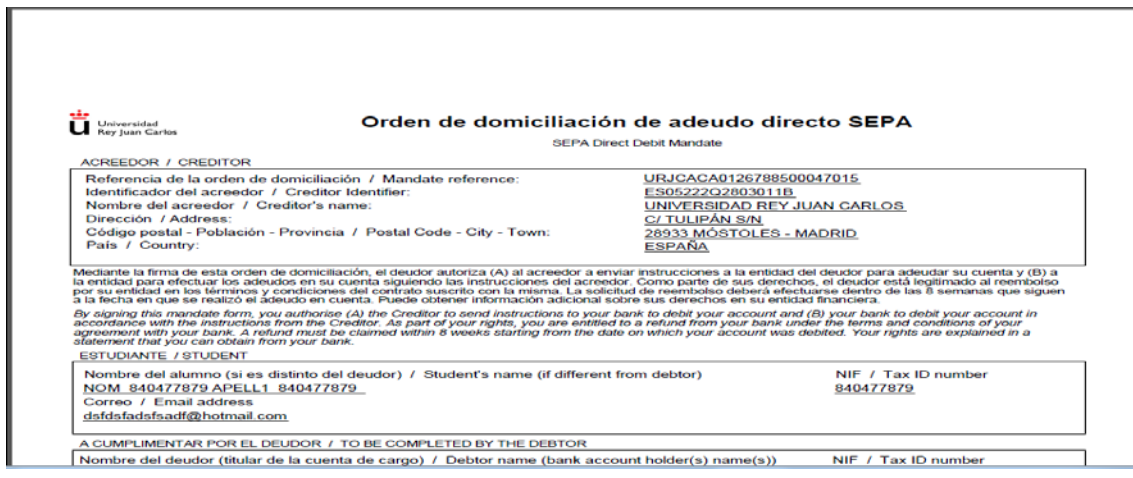

Todas las notificaciones por parte del Vicerrectorado de Alumnos y del Servicio de Gestión Académica y de Alumnos serán comunicadas vía email corporativo.